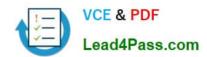

# MO-201<sup>Q&As</sup>

Microsoft Excel Expert (Excel and Excel 2019)

# Pass Microsoft MO-201 Exam with 100% Guarantee

Free Download Real Questions & Answers PDF and VCE file from:

https://www.lead4pass.com/mo-201.html

100% Passing Guarantee 100% Money Back Assurance

Following Questions and Answers are all new published by Microsoft
Official Exam Center

- Instant Download After Purchase
- 100% Money Back Guarantee
- 365 Days Free Update
- 800,000+ Satisfied Customers

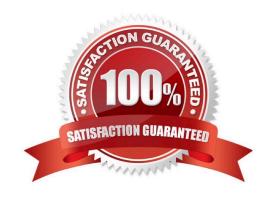

# https://www.lead4pass.com/mo-201.html 2023 Latest lead4pass MO-201 PDF and VCE dumps Download

#### **QUESTION 1**

| From the  | "Employees"   | worksheet, | create a m   | acro name  | ed "Header".   | Store the  | macro in  | the current | workbook.      | Configure |
|-----------|---------------|------------|--------------|------------|----------------|------------|-----------|-------------|----------------|-----------|
| the macro | to insert the | "Sheet Nam | e" in the le | eft header | cell of the ac | ctive page | and the " | Page Numb   | oer" in the ri | ght       |
| header ce | ell.          |            |              |            |                |            |           |             |                |           |

| header cell.                                                                                                    |
|----------------------------------------------------------------------------------------------------|
| A. See explanation below.                                                                                                    |
| B. PlaceHolder                                                                                                    |
| C. PlaceHolder                                                                                                    |
| D. PlaceHolder                                                                                                    |
| Correct Answer: A                                                                                                    |
| The Developer tab isn\\'t displayed by default, but you can add it to the ribbon.                                                            |
| On the File tab, go to Options > Customize Ribbon. Under Customize the Ribbon and under Main Tabs, select the Developer check box.           |
| Record a macro                                                                                                    |
| 1.                                                                                                    |
| In the Code group on the Developer tab, click Record Macro.                                                                                  |
| 2.                                                                                                    |
| Optionally, enter a name for the macro in the Macro name box and a description in the Description box, and then click OK to start recording. |
| 3.                                                                                                    |
| Select Page layout from the Ribbon and expand Page Setup.                                                                                    |
| 4.                                                                                                    |
| Select the Header/Footer tab and click Custom Header.                                                                                        |
| 5.                                                                                                    |
| In the Left section, click the Insert Sheet Name button.                                                                                     |
| 6.                                                                                                    |
| In the Right section, click the Insert Page Number button.                                                                                   |
| 7.                                                                                                    |
| Click OK. Then click OK again.                                                                                                    |
| 8.                                                                                                    |
| On the Developer tab, click Stop Recording.                                                                                                  |

#### https://www.lead4pass.com/mo-201.html

2023 Latest lead4pass MO-201 PDF and VCE dumps Download

9.

On the Developer tab, click Macros to view the available Macros.

10.

Select the Macro and click Run.

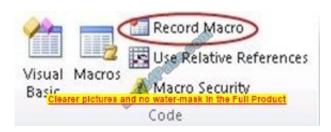

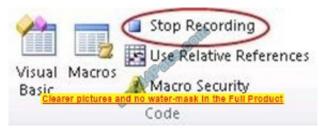

#### **QUESTION 2**

On the "Sales Conference" worksheet, configure cells A4:A12 to allow only whole numbers from 1 to 9.

Otherwise, display a Stop error with the title "Invalid" and the message "1 to 9".

- A. See explanation below.
- B. PlaceHolder
- C. PlaceHolder
- D. PlaceHolder

Correct Answer: A

1.

Select the cell(s) you want to create a rule for.

2.

Select Data > Data Validation.

3.

On the Settings tab, under Allow, select an option:

Whole Number - to restrict the cell to accept only whole numbers. Decimal - to restrict the cell to accept only decimal numbers.

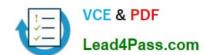

### https://www.lead4pass.com/mo-201.html

2023 Latest lead4pass MO-201 PDF and VCE dumps Download

List - to pick data from the drop-down list.

Date - to restrict the cell to accept only date. Time - to restrict the cell to accept only time. Text Length - to restrict the

| length of the text.                                                                                                    |
|----------------------------------------------------------------------------------------------------|
| Custom ?for custom formula.                                                                                                    |
| 4.                                                                                                    |
| Under Data, select a condition:                                                                                                    |
| between                                                                                                    |
| not between                                                                                                    |
| equal to                                                                                                    |
| not equal to                                                                                                    |
| greater than                                                                                                    |
| less than                                                                                                    |
| greater than or equal to                                                                                                    |
| less than or equal to                                                                                                    |
| 5.                                                                                                    |
| On the Settings tab, under Allow, select an option:                                                                                                    |
| 6.                                                                                                    |
| Set the other required values, based on what you chose for Allow and Data. For example, if you select between, then select the Minimum: and Maximum: values for the cell(s). |
| 7.                                                                                                    |
| Select the Ignore blank checkbox if you want to ignore blank spaces.                                                                                                    |
| 8.                                                                                                    |
| If you want to add a Title and message for your rule, select the Input Message tab, and then type a title and input message.                                                 |
| 9.                                                                                                    |
| Select the Show input message when cell is selected checkbox to display the message when the user selects or hovers over the selected cell(s).                               |
| 10.                                                                                                    |
| Select OK.Now, if the user tries to enter a value that is not valid, a pop-up appears with the message, "This value                                                          |

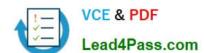

### https://www.lead4pass.com/mo-201.html

2023 Latest lead4pass MO-201 PDF and VCE dumps Download

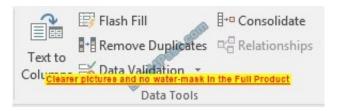

| OUESTION 2                                                                                                    |
|----------------------------------------------------------------------------------------------------|
| QUESTION 3                                                                                                    |
| You work for Lucerne Publishing. You are compiling sales and royalty data for authors the company represents. Configure Excel to disable all macros in the workbook without notification. |
| A. See explanation below.                                                                                                    |
| B. PlaceHolder                                                                                                    |
| C. PlaceHolder                                                                                                    |
| D. PlaceHolder                                                                                                    |
| Correct Answer: A                                                                                                    |
| 1.                                                                                                    |
| Click the File tab.                                                                                                    |
| 2.                                                                                                    |
| Click Options.                                                                                                    |
| 3.                                                                                                    |
| Click Trust Center, and then click Trust Center Settings.                                                                                                    |
| 4.                                                                                                    |
| In the Trust Center, click Macro Settings.                                                                                                    |
| 5.                                                                                                    |
| Select the Disable all macros without notification option.                                                                                                    |
| 6.                                                                                                    |
| Click OK.                                                                                                    |
|                                                                                                    |

#### **QUESTION 4**

You are analyzing data about the number of visitors to U.S. National Parks.

Configure Excel so that you can edit content using Albanian as the editing language.

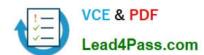

#### https://www.lead4pass.com/mo-201.html 2023 Latest lead4pass MO-201 PDF and VCE dumps Download

Do not make Albanian the default editing language. If you are prompted to restart Office, dismiss the prompt but do not restart Excel.

| A. See explanation below.                                                                                                    |
|----------------------------------------------------------------------------------------------------|
| B. PlaceHolder                                                                                                    |
| C. PlaceHolder                                                                                                    |
| D. PlaceHolder                                                                                                    |
| Correct Answer: A                                                                                                    |
| In the open document, click on File.                                                                                                    |
| Click on Options.                                                                                                    |
| Click on Language.                                                                                                    |
| Under the Choose Editing Languages section, use the drop-down menu to select a new language for Office to use to check spelling and grammar.                                                                                |
| Click the Add button.                                                                                                    |
| Click the OK button.                                                                                                    |
| Click the OK button again.                                                                                                    |
| QUESTION 5                                                                                                    |
| On the "Regional Sales" worksheet, modify the PivotTable to display the "Territory" rows within each region.                                                                                                    |
| A. See explanation below.                                                                                                    |
| B. PlaceHolder                                                                                                    |
| C. PlaceHolder                                                                                                    |
| D. PlaceHolder                                                                                                    |
| Correct Answer: A                                                                                                    |
| Click anywhere in the PivotTable to display the Field List. Check the box next to Territory, and it should be added to the Rows area by default. The PivotTable should now be displaying Territory rows within each region. |
| MO-201 VCE Dumps MO-201 Study Guide MO-201 Exam Questions                                                                                                    |

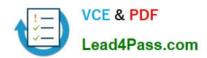

To Read the Whole Q&As, please purchase the Complete Version from Our website.

# Try our product!

100% Guaranteed Success

100% Money Back Guarantee

365 Days Free Update

**Instant Download After Purchase** 

24x7 Customer Support

Average 99.9% Success Rate

More than 800,000 Satisfied Customers Worldwide

Multi-Platform capabilities - Windows, Mac, Android, iPhone, iPod, iPad, Kindle

We provide exam PDF and VCE of Cisco, Microsoft, IBM, CompTIA, Oracle and other IT Certifications. You can view Vendor list of All Certification Exams offered:

https://www.lead4pass.com/allproducts

## **Need Help**

Please provide as much detail as possible so we can best assist you. To update a previously submitted ticket:

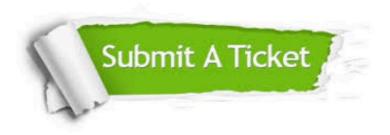

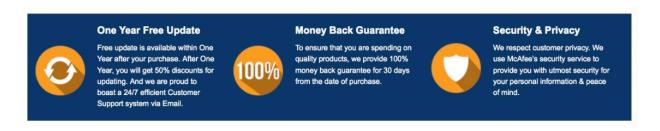

Any charges made through this site will appear as Global Simulators Limited.

All trademarks are the property of their respective owners.

Copyright © lead4pass, All Rights Reserved.